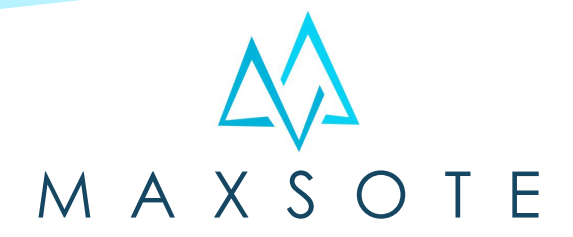

## Instrukcja aplikacji **Dobierz produkty do darmowej wysyłki**

### **1. Opis aplikacji**

Aplikacja pozwala na wyświetlenie produktów proponowanych w koszyku, których cena zależna jest od brakującej kwoty do darmowej wysyłki.

### **2. Instalacja**

Aby zainstalować aplikację, należy w panelu administracyjnym sklepu wybrać pozycję Dodatki i integracje, następnie przejść do listy wszystkich aplikacji i odszukać pozycję "Dobierz produkty do darmowej wysyłki". Po kliknięciu "Instaluj" i zaakceptowaniu zgód, aplikacja powinna pojawić się w zakładce Dodatki i integracje > Moje aplikacje.

### **3. Ogólna konfiguracja**

Aby aplikacja zaczęła działać, musi zostać wygenerowana pamięć podręczna. Kliknij w button "Rozpocznij" na ekranie powitalnym aplikacji:

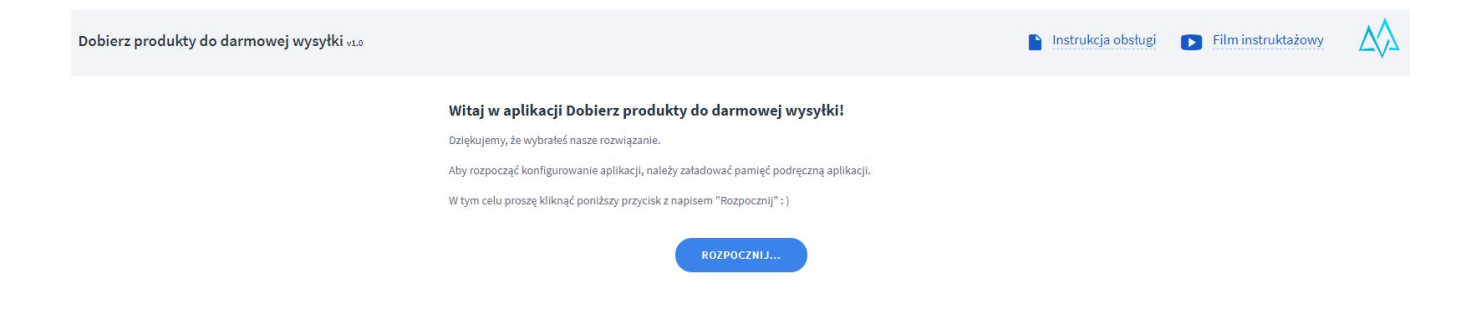

Jeśli w sklepie jest ponad 10 000 produktów, generacja pamięci podręcznej może potrwać nawet kilkadziesiąt minut. W takim wypadku możesz spokojnie zamknąć okno przeglądarki i wrócić do aplikacji później.

Trwa ładowanie produktów...

To może potrwać nawet kilkadziesiąt minut.

Jeśli w sklepie jest ponad 10 000 produktów, możesz zamknąć okno przeglądarki i wrócić tu za jakiś czas.

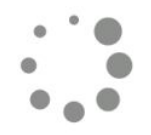

Po załadowaniu pamięci podręcznej wystarczy aktywować aplikację, aby propozycje produktów pojawiły się w sklepie. W tym celu należy przejść do zakładki Dodatki i integracje > Moje aplikacje > Dobierz produkty do darmowej wysyłki> Konfiguracja. Wówczas wyświetli się opcja, "Włącz aplikację".

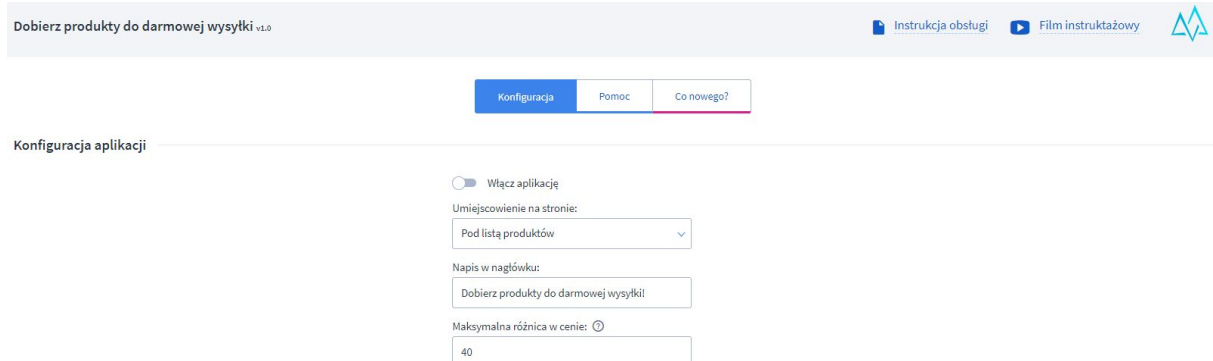

Jest tu również opcja "Napis w nagłówku", której domyślna wartość to "Dobierz produkty do darmowej wysyłki!". Prócz tego można ustawić maksymalną różnicę w cenie. Wartość ta wyraża o ile maksymalnie cena produktu, może być większa od kwoty brakującej do darmowej dostawy.

Produkty proponowane do darmowej wysyłki są wyświetlane w formie slidera, dlatego kolejne opcje, w głównej mierze dotyczą właśnie niego.

### **4. Uwagi dodatkowe**

Aby zwiększyć wydajność działania aplikacji, dodaliśmy do niej funkcję zapisu wszystkich produktów, które znajdują się w sklepie do pamięci podręcznej.

Pamięć podręczna, automatycznie odświeża się co 6h, ale jeśli dodałeś nowe produkty, lub zmieniałeś im ceny, to warto skorzystać z ręcznego odświeżenia, które zaimplementowaliśmy w konfiguracji aplikacji. Ma ono formę przycisku przedstawionego na poniższym zrzucie ekranu:

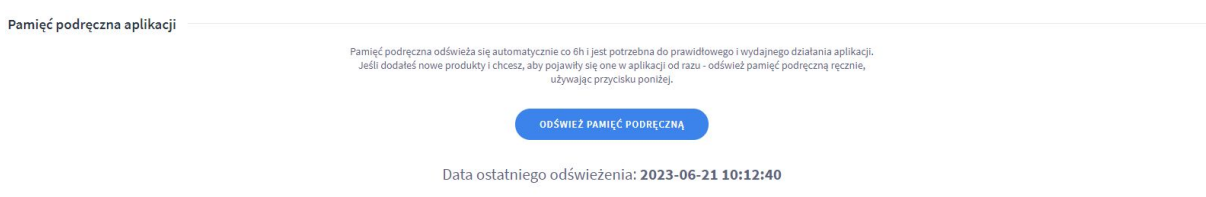

Widnieje tam również informacja "Data ostatniego odświeżenia". Wiadomość ta przedstawia dokładną datę odświeżenia pamięci podręcznej. Dotyczy automatycznego odświeżania jak i tego ręcznego-uruchamiany przez użytkownika aplikacji.

# **Dziękujemy za uwagę!**

**W przypadku dodatkowych pytań jesteśmy do Państwa dyspozycji.**

#### **MAXSOTE**

Strzelców Bytomskich 87b/202 41-914 Bytom NIP: 626-292-32-81 REGON: 241032170

**tel: + 48 506 944 985 pon - pt 10 - 14**

**[kontakt@maxsote.pl](mailto:kontakt@maxsote.pl)**

**[@maxsotepl](https://www.facebook.com/maxsotepl)**

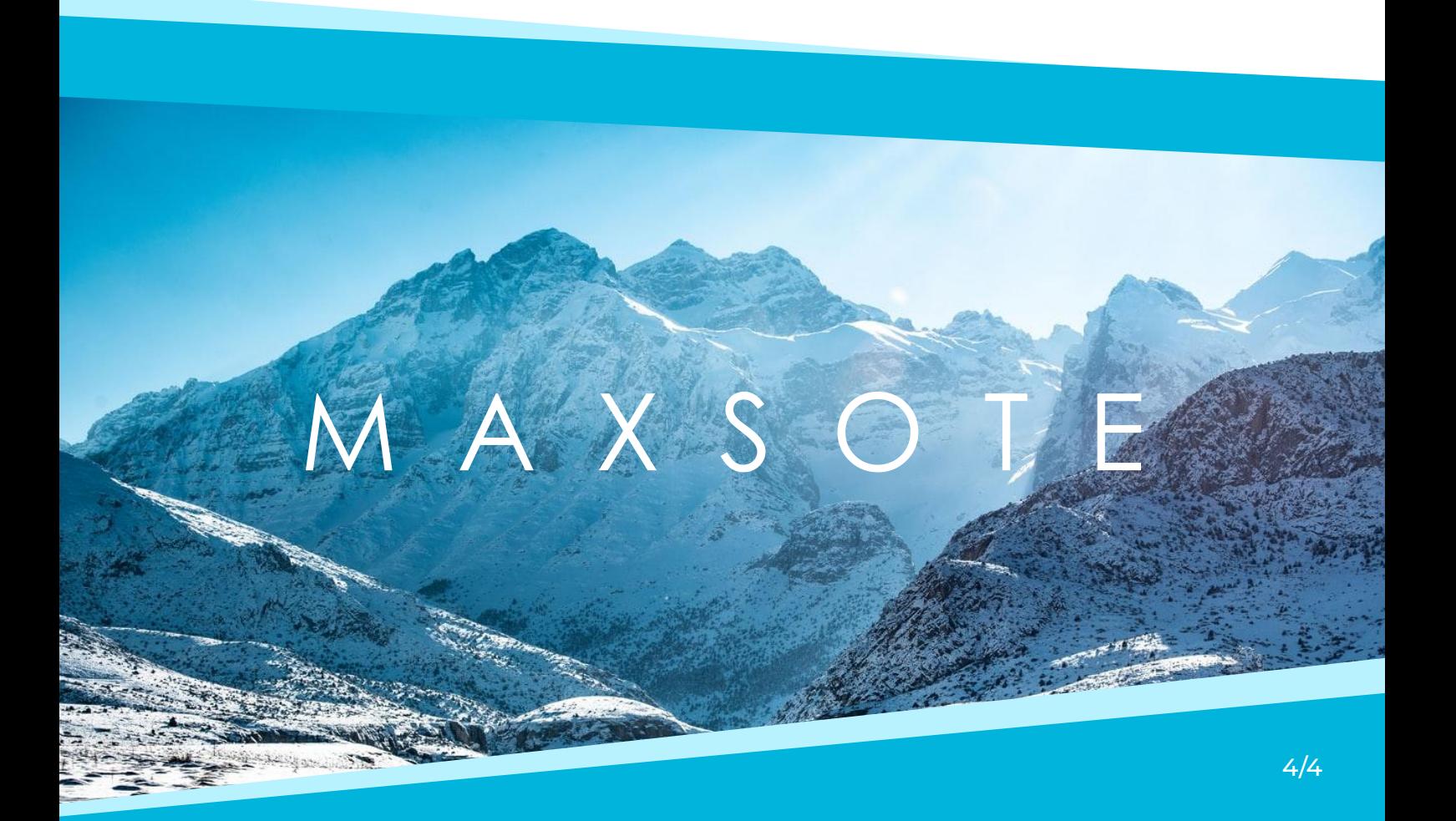